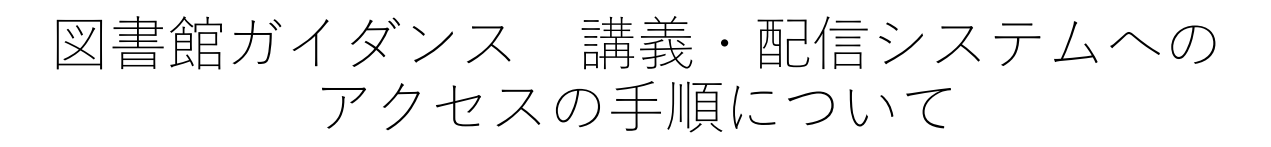

## ①インフォメーションシステムの「ITセンター」をクリック してください。

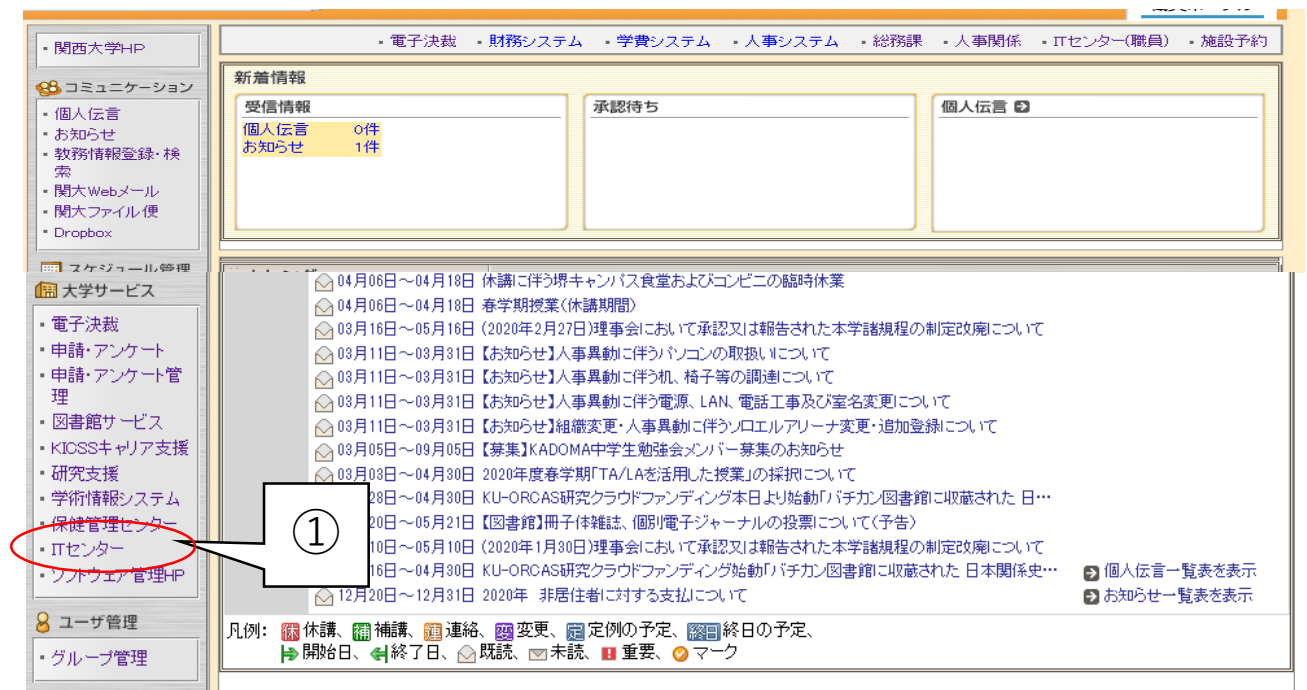

## ②ITセンターのウェブサイトの「サービス」をクリックして ください。

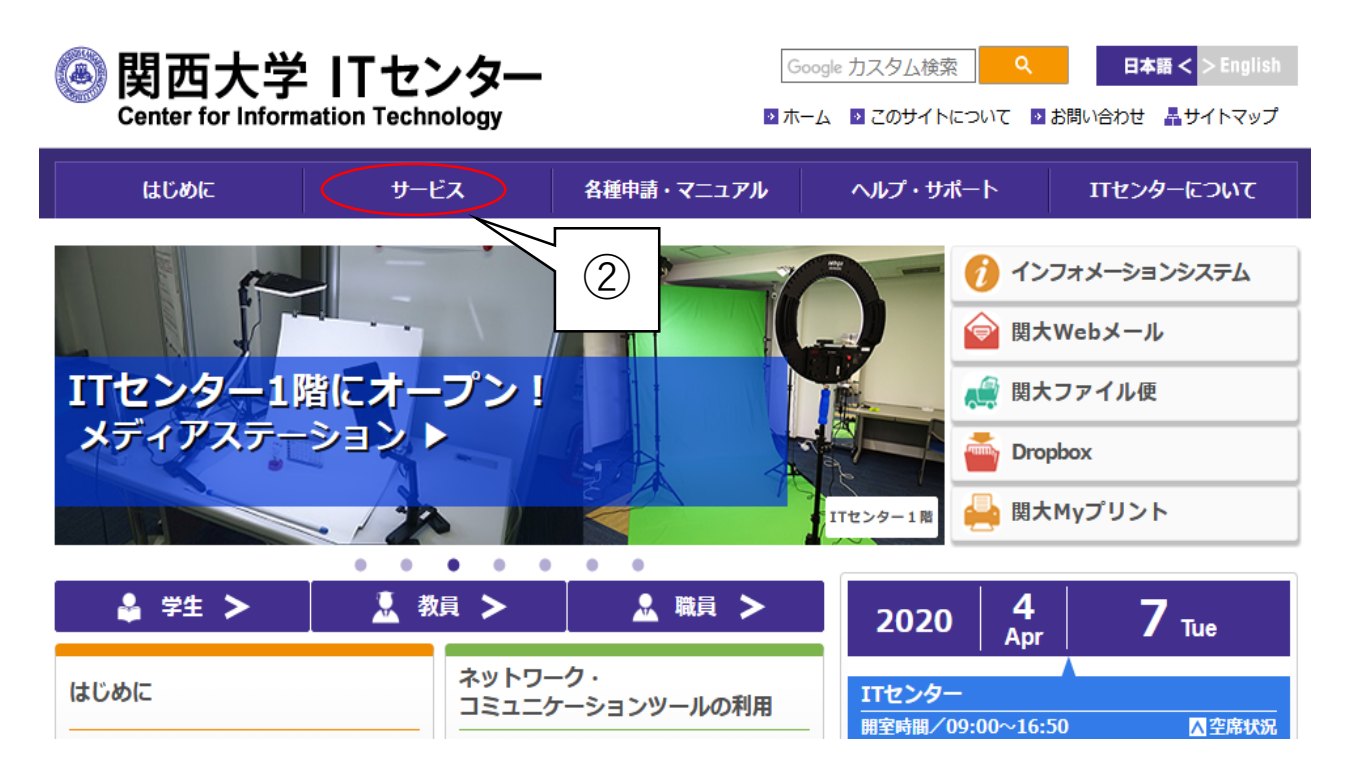

③ITセンターの「サービス」ページの「専任教員対象」をクリックし、展 開される一覧の「講義収録・配信システム」をクリックしてください。

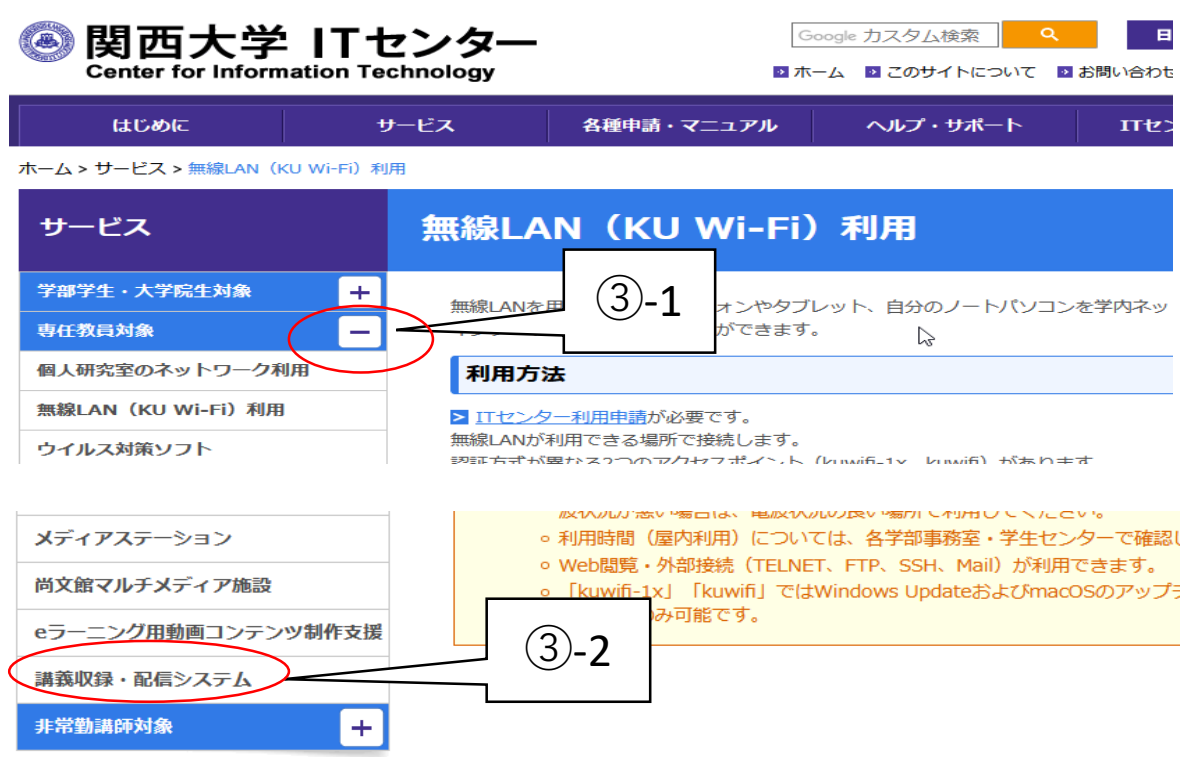

④ITセンターの「講義収録・配信システム」ページの 「講義収録・配信システム」へのリンクをクリックし、 認証画面でインフォメーションシステムのID/PWを入力 してください。

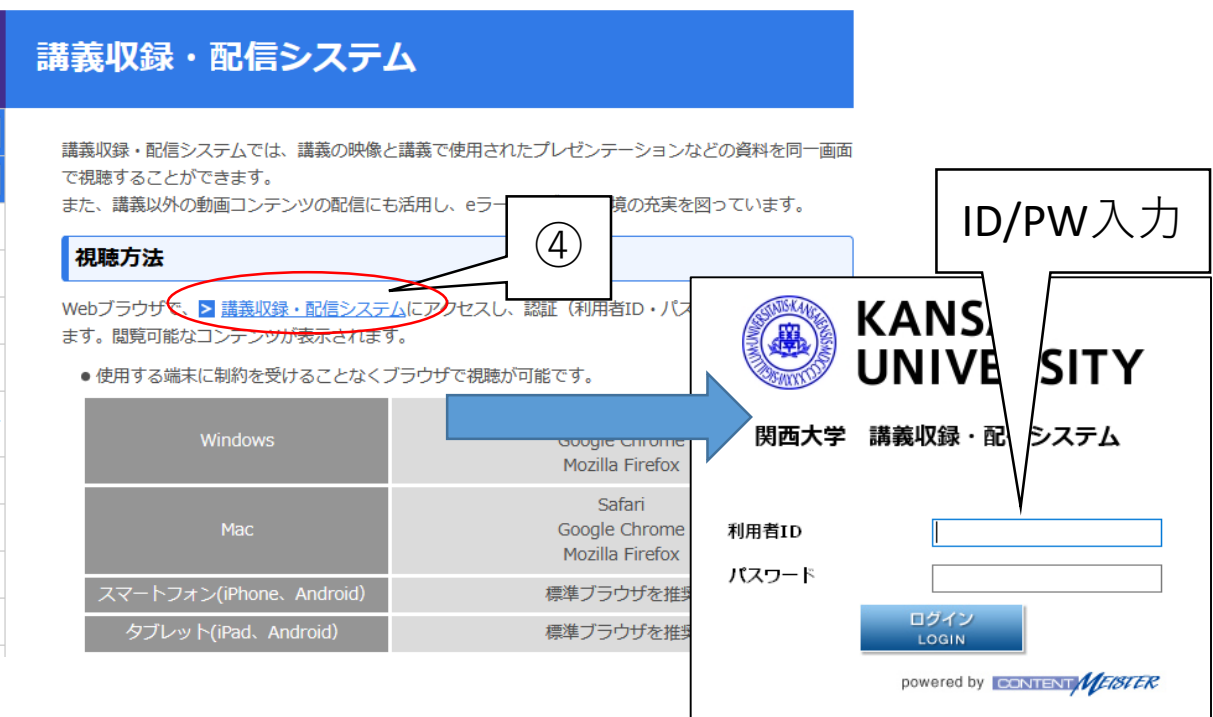

⑤講義収録・配信システム一覧ページにおいて、「学 内公開」>図書館の順にクリックし、視聴したいガイ ダンスについて、「PLAY」ボタンをクリックしてくだ さい。

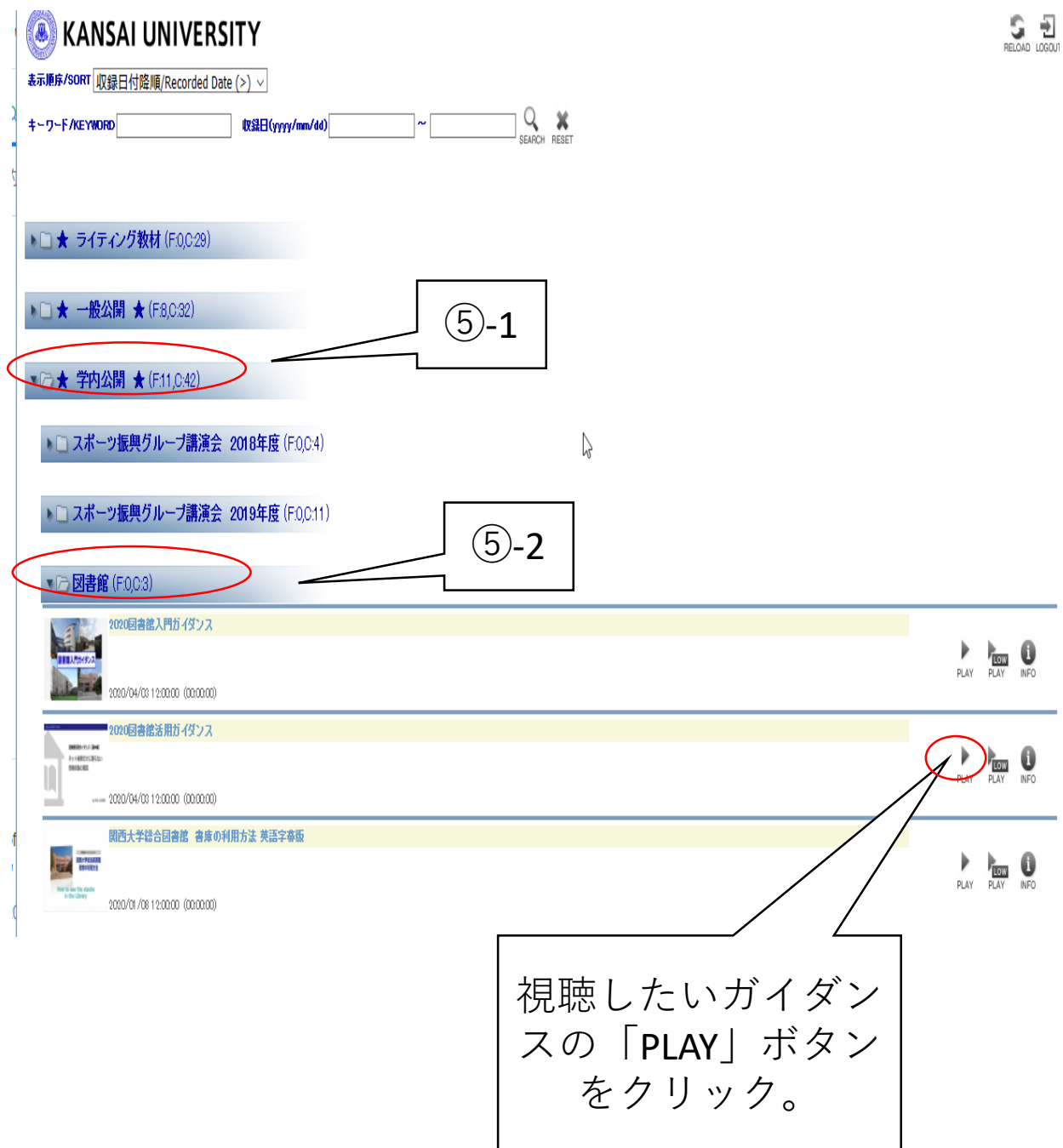

2020年4月7日 関西大学図書館 3